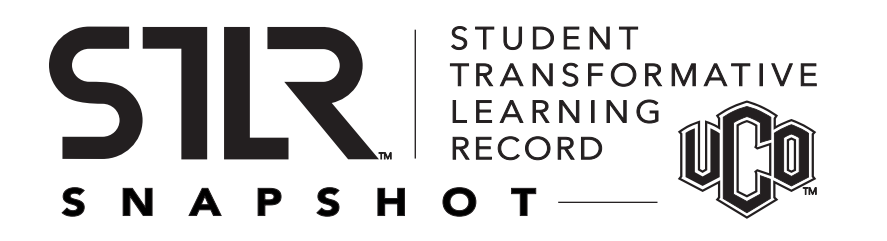

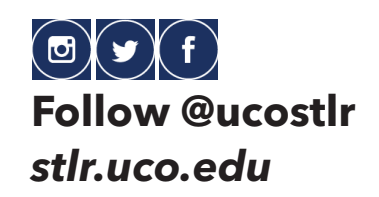

# **STLR Snapshot Quick Guide**

Begin by logging into *stlrsnapshot.uco.edu*, then follow the steps below to build one or more versions of your STLR Snapshot. You can then download, print, edit or order official copies.

#### 1. **Reorder or hide tenet categories** 2. **Reorder or hide activities**

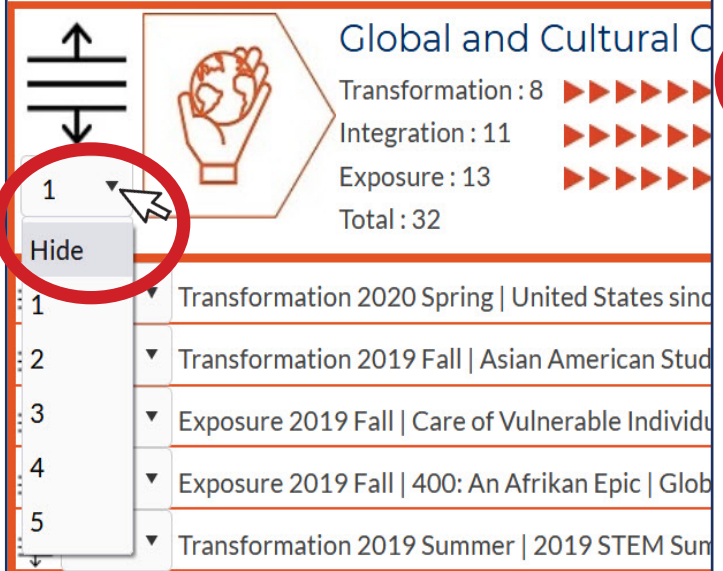

#### 3. **At the bottom, type a version name then select "Save This Version"**

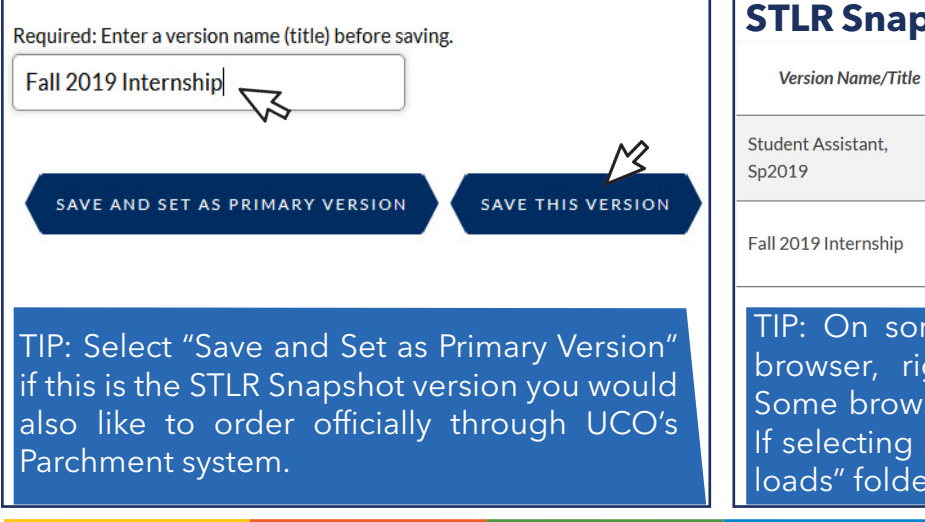

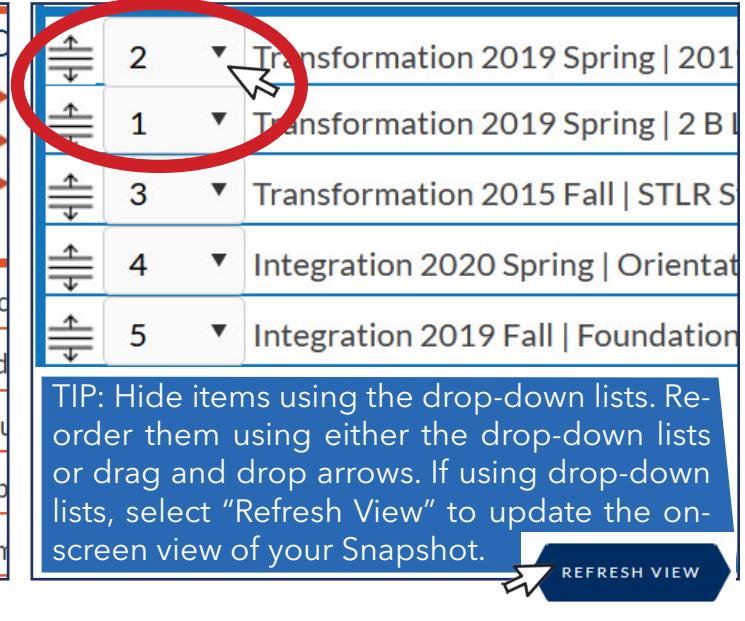

## 4. **On your Version History page, select "View" to download or save**

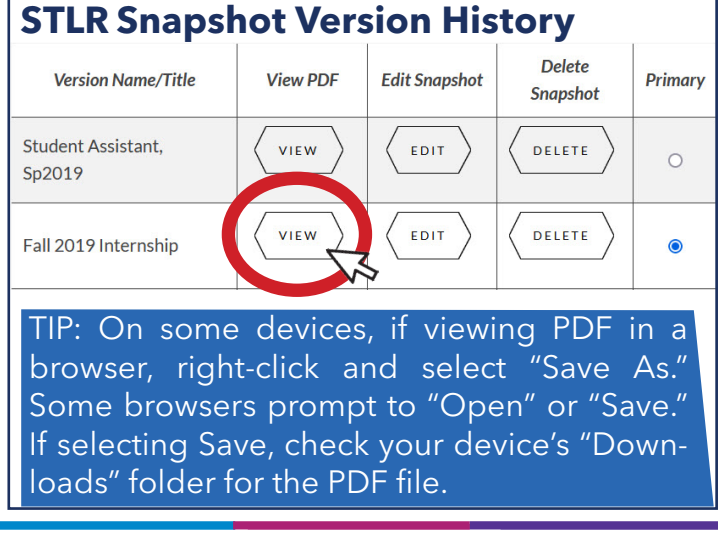

**Because College is About More Than a Degree.**  $\vert$  stlr.uco.edu | 405.974.5570 | CTL 200

## To order or send official versions:

- 1. **On your Version History page, make sure the desired version is saved as "Primary"**
- 2. **Login to UCONNECT, then select Academics > Official STLR Snapshot**

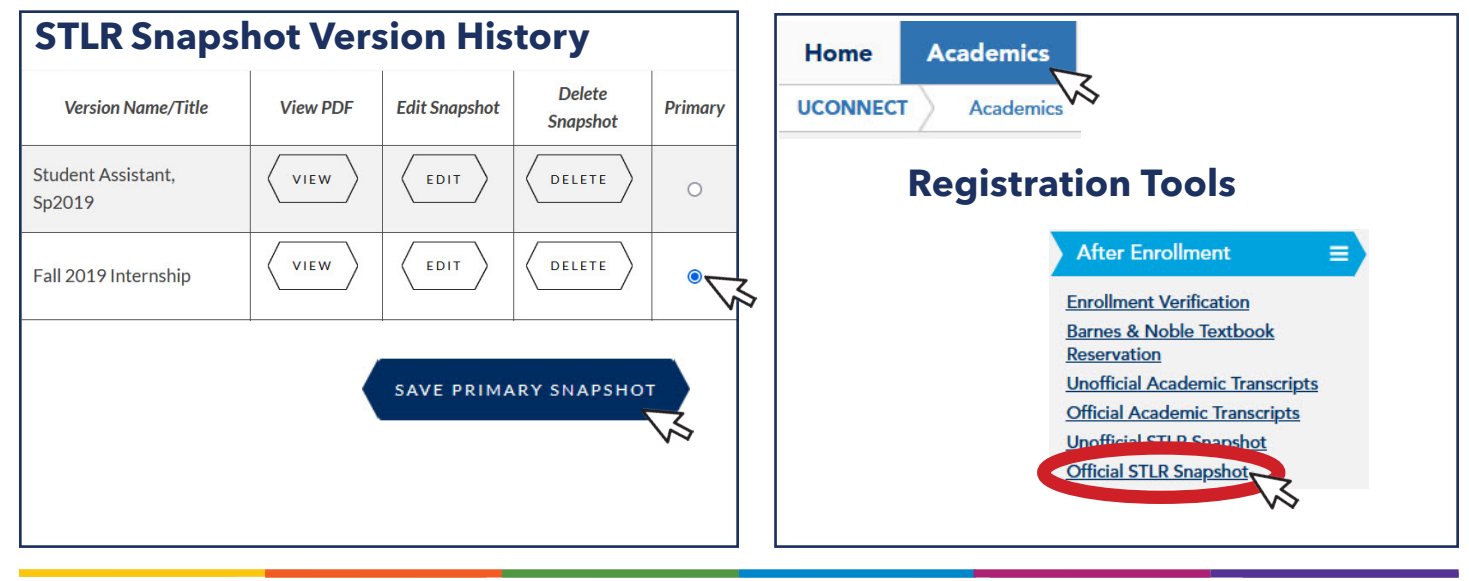

## **What to do if STLR credits aren't showing:**

1. **Check to see if the activity was an approved STLR-tagged activity at** *stlr.uco.edu/activities***.**

Not all campus activities count for STLR credit. Not all events using swipers are STLR events.

## 2. **It was a STLR-tagged activity, and I signed in on paper.**

Check with the event host to see if they have manually entered the credit in D2L. Hosts are listed at *stlr.uco.edu/activities* or *ucore.uco. edu.* It takes overnight for STLR credits to appear on your STLR Snapshot.

#### 3. **The event was STLR-tagged and in D2L, but still doesn't show up.**

Submit an IT support ticket by visiting **servicedesk.uco.edu**, calling 405-974-2255, or visiting the IT Service Desk on the 1st floor of the UCO Max Chambers Library.

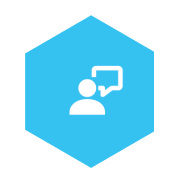

 $\mathcal{R}$